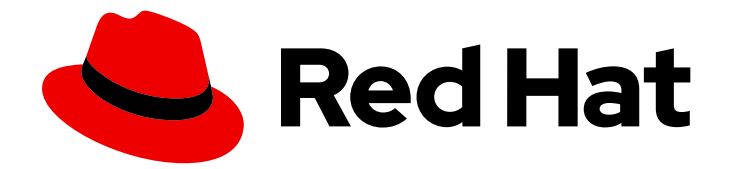

# Red Hat Virtualization 4.2

# Introduction to the Administration Portal

Accessing and Using the Administration Portal

Last Updated: 2020-04-20

Accessing and Using the Administration Portal

Red Hat Virtualization Documentation Team Red Hat Customer Content Services rhev-docs@redhat.com

### Legal Notice

Copyright © 2020 Red Hat, Inc.

The text of and illustrations in this document are licensed by Red Hat under a Creative Commons Attribution–Share Alike 3.0 Unported license ("CC-BY-SA"). An explanation of CC-BY-SA is available at

http://creativecommons.org/licenses/by-sa/3.0/

. In accordance with CC-BY-SA, if you distribute this document or an adaptation of it, you must provide the URL for the original version.

Red Hat, as the licensor of this document, waives the right to enforce, and agrees not to assert, Section 4d of CC-BY-SA to the fullest extent permitted by applicable law.

Red Hat, Red Hat Enterprise Linux, the Shadowman logo, the Red Hat logo, JBoss, OpenShift, Fedora, the Infinity logo, and RHCE are trademarks of Red Hat, Inc., registered in the United States and other countries.

Linux ® is the registered trademark of Linus Torvalds in the United States and other countries.

Java ® is a registered trademark of Oracle and/or its affiliates.

XFS ® is a trademark of Silicon Graphics International Corp. or its subsidiaries in the United States and/or other countries.

MySQL<sup>®</sup> is a registered trademark of MySQL AB in the United States, the European Union and other countries.

Node.js ® is an official trademark of Joyent. Red Hat is not formally related to or endorsed by the official Joyent Node.js open source or commercial project.

The OpenStack ® Word Mark and OpenStack logo are either registered trademarks/service marks or trademarks/service marks of the OpenStack Foundation, in the United States and other countries and are used with the OpenStack Foundation's permission. We are not affiliated with, endorsed or sponsored by the OpenStack Foundation, or the OpenStack community.

All other trademarks are the property of their respective owners.

### Abstract

This document shows you how to use the Red Hat Virtualization Administration Portal.

### Table of Contents

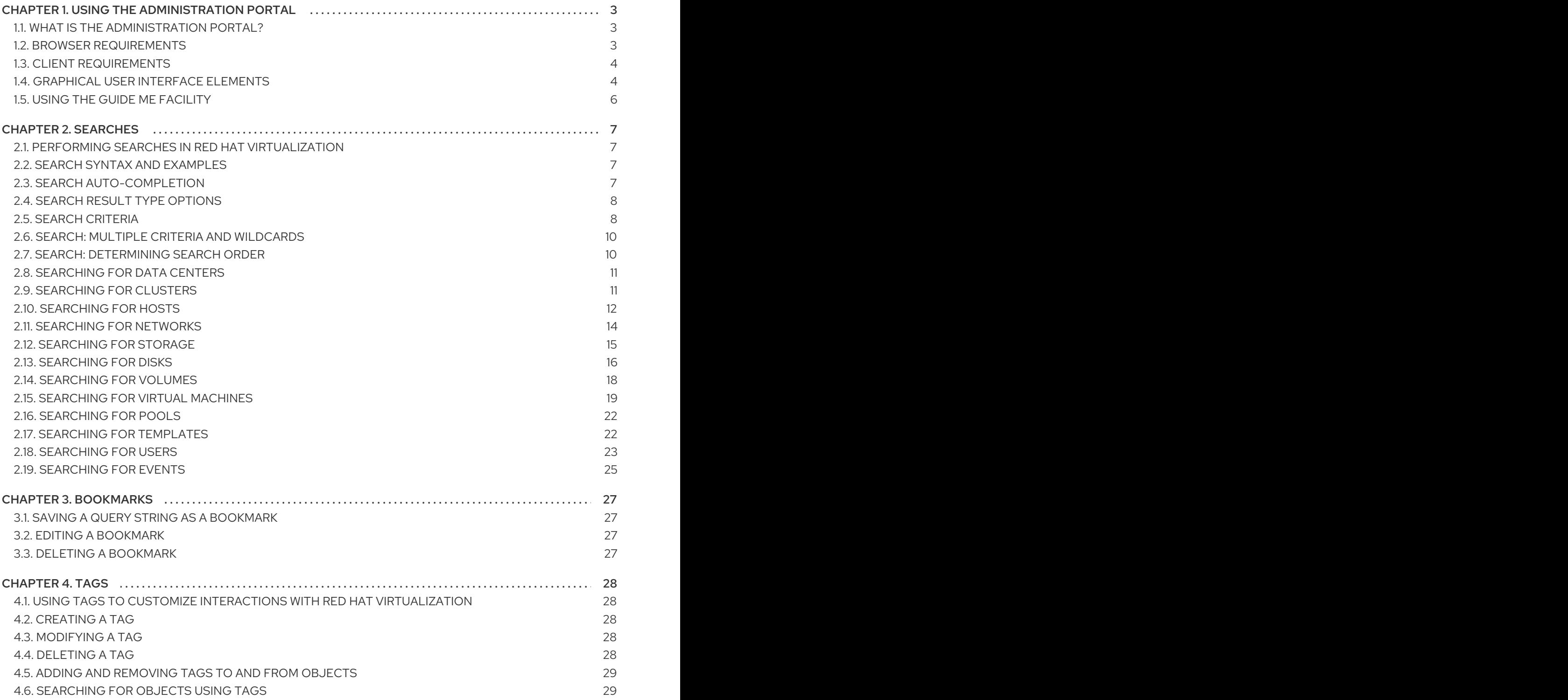

# CHAPTER 1. USING THE ADMINISTRATION PORTAL

### <span id="page-6-1"></span><span id="page-6-0"></span>1.1. WHAT IS THE ADMINISTRATION PORTAL?

The Administration Portal is the graphical administration interface of the Red Hat Virtualization Manager server. Administrators can monitor, create, and maintain all elements of the virtualized environment from web browsers. Tasks that can be performed from the Administration Portal include:

- Creation and management of virtual infrastructure (networks, storage domains)
- **•** Installation and management of hosts
- Creation and management of logical entities (data centers, clusters)
- Creation and management of virtual machines
- Red Hat Virtualization user and permission management

### <span id="page-6-2"></span>1.2. BROWSER REQUIREMENTS

The following browser versions and operating systems can be used to access the Administration Portal and the VM Portal.

Browser support is divided into tiers:

- Tier 1: Browser and operating system combinations that are fully tested and fully supported. Red Hat Engineering is committed to fixing issues with browsers on this tier.
- Tier 2: Browser and operating system combinations that are partially tested, and are likely to work. Limited support is provided for this tier. Red Hat Engineering will attempt to fix issues with browsers on this tier.
- Tier 3: Browser and operating system combinations that are not tested, but may work. Minimal support is provided for this tier. Red Hat Engineering will attempt to fix only minor issues with browsers on this tier.

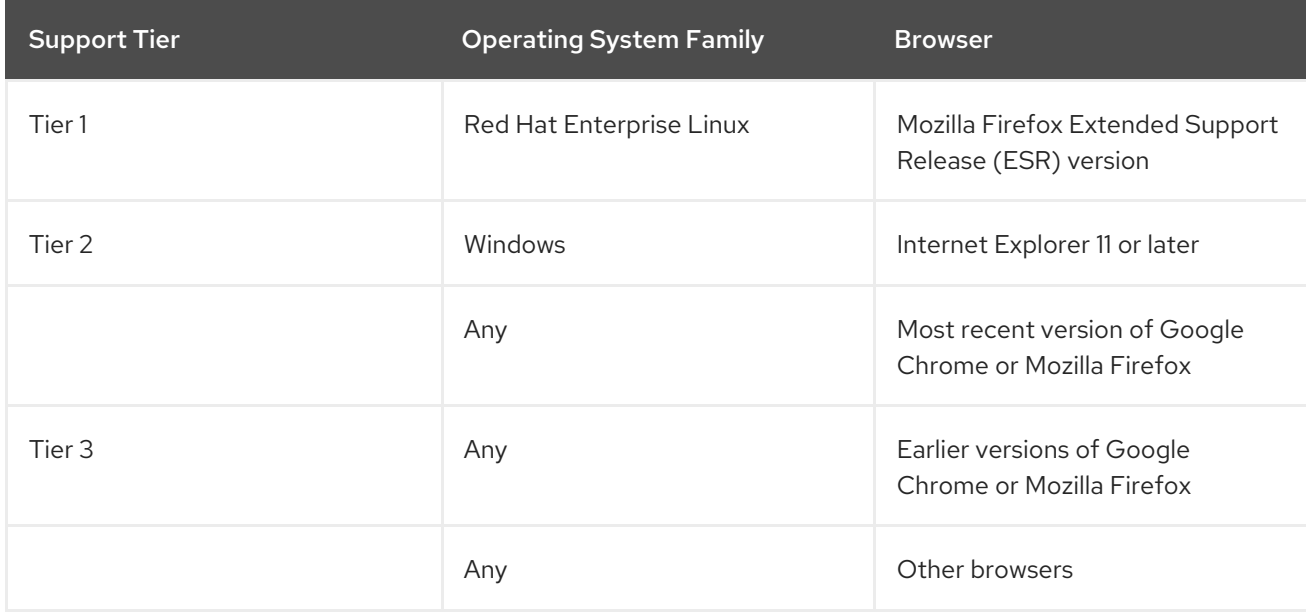

#### Table 1.1. Browser Requirements

### <span id="page-7-0"></span>1.3. CLIENT REQUIREMENTS

Virtual machine consoles can only be accessed using supported Remote Viewer (**virt-viewer**) clients on Red Hat Enterprise Linux and Windows. To install **virt-viewer**, see Installing Supporting Components on Client Machines in the *Virtual Machine Management Guide*. Installing **virt-viewer** requires [Administrator](https://access.redhat.com/documentation/en-us/red_hat_virtualization/4.2/html/virtual_machine_management_guide/sect-installing_supporting_components) privileges.

Virtual machine consoles are accessed through the SPICE protocol. The QXL graphical driver can be installed in the guest operating system for improved/enhanced SPICE functionalities. SPICE currently supports a maximum resolution of 2560x1600 pixels.

Supported QXL drivers are available on Red Hat Enterprise Linux, Windows XP, and Windows 7.

SPICE support is divided into tiers:

- Tier 1: Operating systems on which Remote Viewer has been fully tested and is supported.
- Tier 2: Operating systems on which Remote Viewer is partially tested and is likely to work. Limited support is provided for this tier. Red Hat Engineering will attempt to fix issues with remote-viewer on this tier.

#### Table 1.2. Client Operating System SPICE Support

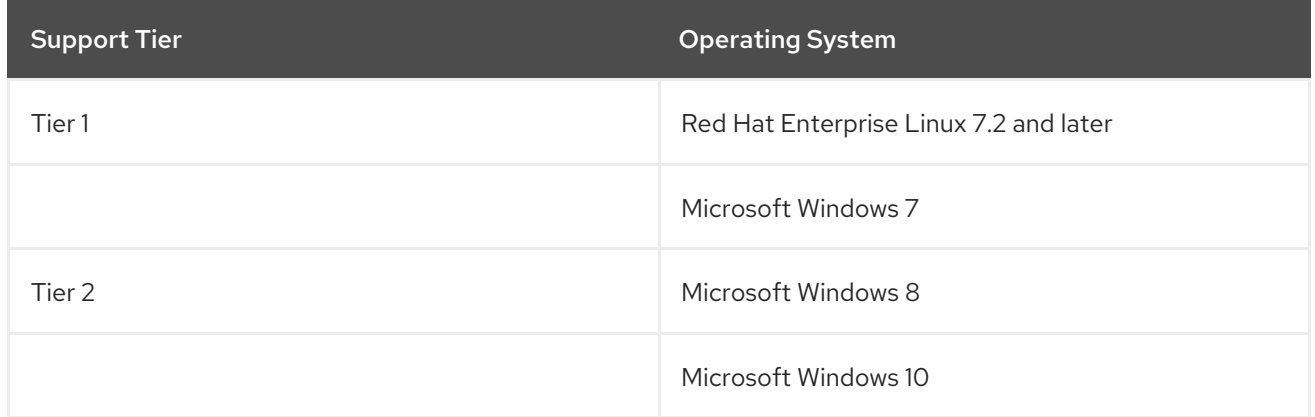

### <span id="page-7-1"></span>1.4. GRAPHICAL USER INTERFACE ELEMENTS

The Red Hat Virtualization Administration Portal consists of contextual panes and menus.

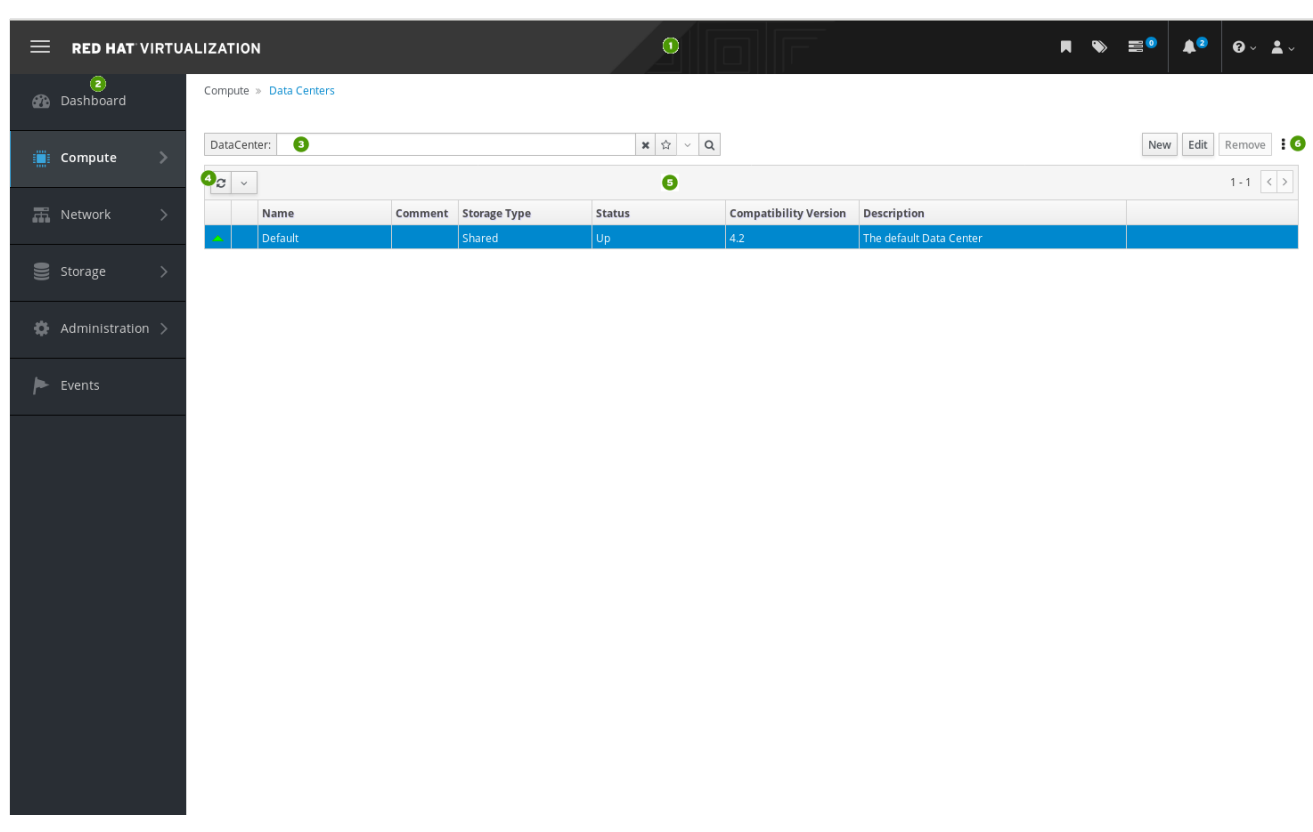

#### Figure 1.1. Key Graphical User Interface Elements

Key Graphical User Interface Elements

**Header Bar**

The header bar contains the Bookmarks, Tags, Tasks, Events and alerts notifications icons, the **Help** drop-down button, and the **User** drop-down button.

You can click the **Help** button to select Guide, a shortcut to the Red Hat Virtualization [Administration](https://access.redhat.com/documentation/en-us/red_hat_virtualization/4.2/html-single/administration_guide/index.html) Guide, or About, to view information on the version of Red Hat Virtualization. You can click the **User** button to select Options or Sign out.

### **Main Navigation Menu**

The main navigation menu allows you to view the resources of the Red Hat Virtualization environment.

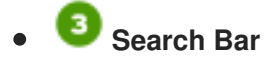

The search bar allows you to build queries for finding resources such as hosts and clusters in the Red Hat Virtualization environment. Queries can be as simple as a list of all the hosts in the system, or more complex, such as a list of resources that match certain conditions. As you type each part of the search query, you are offered choices to assist you in building the search. The star icon can be used to save the search as a bookmark.

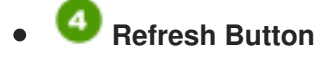

The **Refresh** button refreshes the Administration Portal. The drop-down list beside the **Refresh** button allows you to set the time, in seconds, between Administration Portal refreshes. To avoid a delay between performing an action and its result appearing in the portal, the portal automatically refreshes whenever you perform an action or event, regardless of the refresh interval.

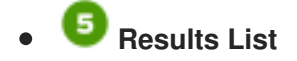

You can perform a task on an individual item, multiple items, or all the items in the results list by selecting the items and clicking the relevant action button.

You can display or hide table columns in the results list. To do this, right-click any table heading to display the column control menu, and select or deselect the appropriate heading title. The column control menu can also be used to rearrange the order of columns by dragging and dropping the column to the required position within the menu.

Click the name of a resource to go to its details view.

# **More Actions Button**

You can use the **More Actions** button to perform additional tasks.

### <span id="page-9-0"></span>1.5. USING THE GUIDE ME FACILITY

When setting up resources such as data centers and clusters, a number of tasks must be completed in sequence. The context-sensitive Guide Me window prompts for actions that are appropriate to the resource being configured. The Guide Me window can be accessed at any time by clicking More Actions → Guide Me.

#### Figure 1.2. Data Center Guide Me Window

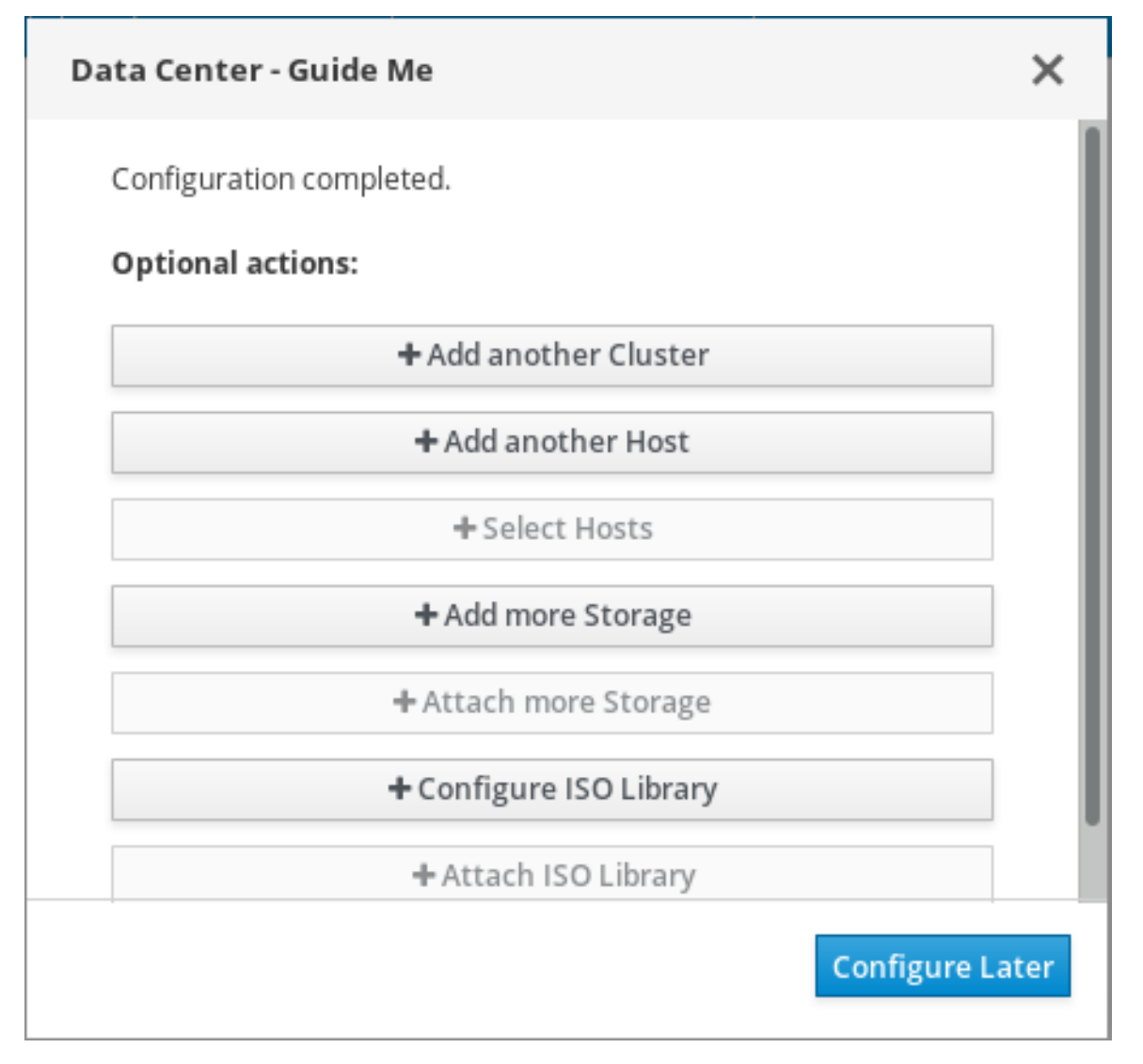

# CHAPTER 2. SEARCHES

### <span id="page-10-1"></span><span id="page-10-0"></span>2.1. PERFORMING SEARCHES IN RED HAT VIRTUALIZATION

The Administration Portal allows you to manage thousands of resources, such as virtual machines, hosts, users, and more. To perform a search, enter the search query (free-text or syntax-based) into the search bar, available on the main page for each resource. Search queries can be saved as bookmarks for future reuse, so you do not have to reenter a search query each time the specific search results are required. Searches are not case sensitive.

### <span id="page-10-2"></span>2.2. SEARCH SYNTAX AND EXAMPLES

The syntax of the search queries for Red Hat Virtualization resources is as follows:

#### **result type: {criteria} [sortby sort\_spec]**

#### Syntax Examples

The following examples describe how the search query is used and help you to understand how Red Hat Virtualization assists with building search queries.

#### Table 2.1. Example Search Queries

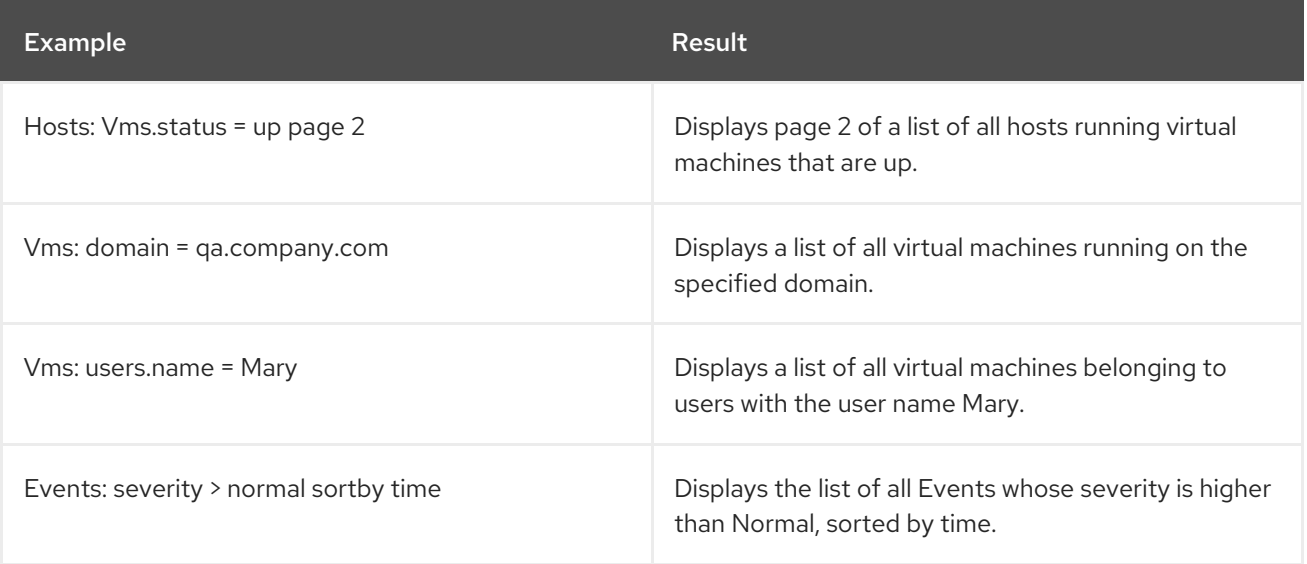

### <span id="page-10-3"></span>2.3. SEARCH AUTO-COMPLETION

The Administration Portal provides auto-completion to help you create valid and powerful search queries. As you type each part of a search query, a drop-down list of choices for the next part of the search opens below the Search Bar. You can either select from the list and then continue typing/selecting the next part of the search, or ignore the options and continue entering your query manually.

The following table specifies by example how the Administration Portal auto-completion assists in constructing a query:

#### **Hosts: Vms.status = down**

Table 2.2. Example Search Queries Using Auto-Completion

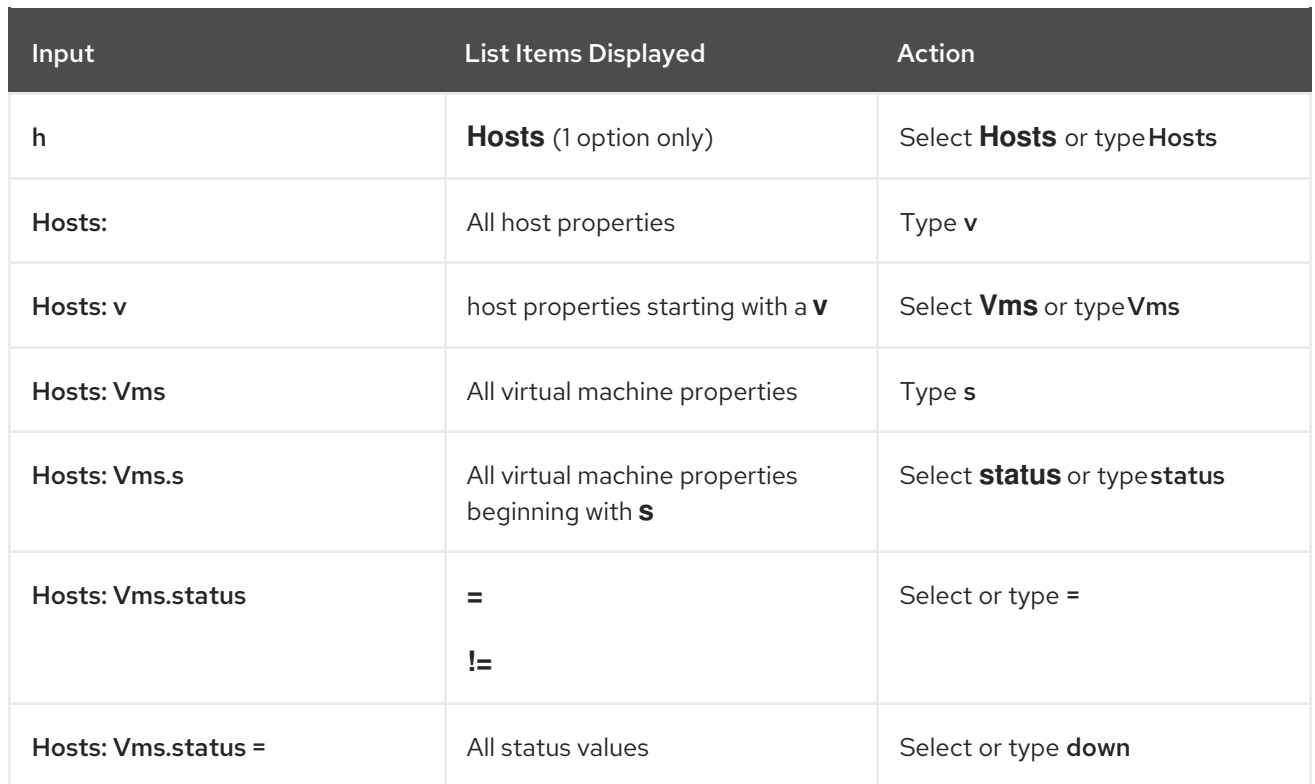

### <span id="page-11-0"></span>2.4. SEARCH RESULT TYPE OPTIONS

The result type allows you to search for resources of any of the following types:

- Vms for a list of virtual machines
- Host for a list of hosts
- Pools for a list of pools
- **Template** for a list of templates
- Events for a list of events
- Users for a list of users
- Cluster for a list of clusters
- **DataCenter** for a list of data centers
- **Storage** for a list of storage domains

As each type of resource has a unique set of properties and a set of other resource types that it is associated with, each search type has a set of valid syntax combinations. You can also use the autocomplete feature to create valid queries easily.

### <span id="page-11-1"></span>2.5. SEARCH CRITERIA

You can specify the search criteria after the colon in the query. The syntax of **{criteria}** is as follows:

#### **<prop><operator><value>**

or

#### **<obj-type><prop><operator><value>**

#### Examples

The following table describes the parts of the syntax:

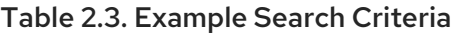

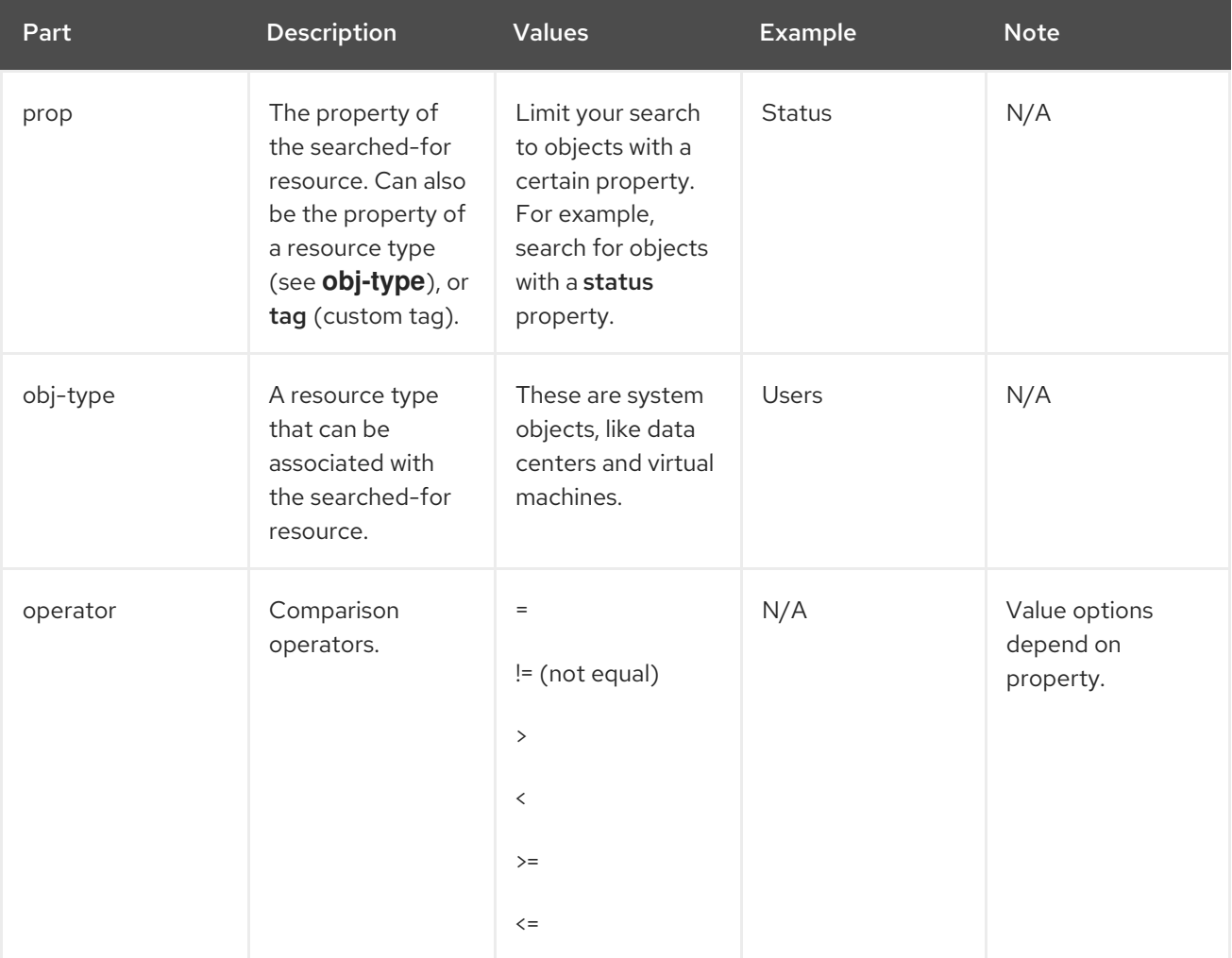

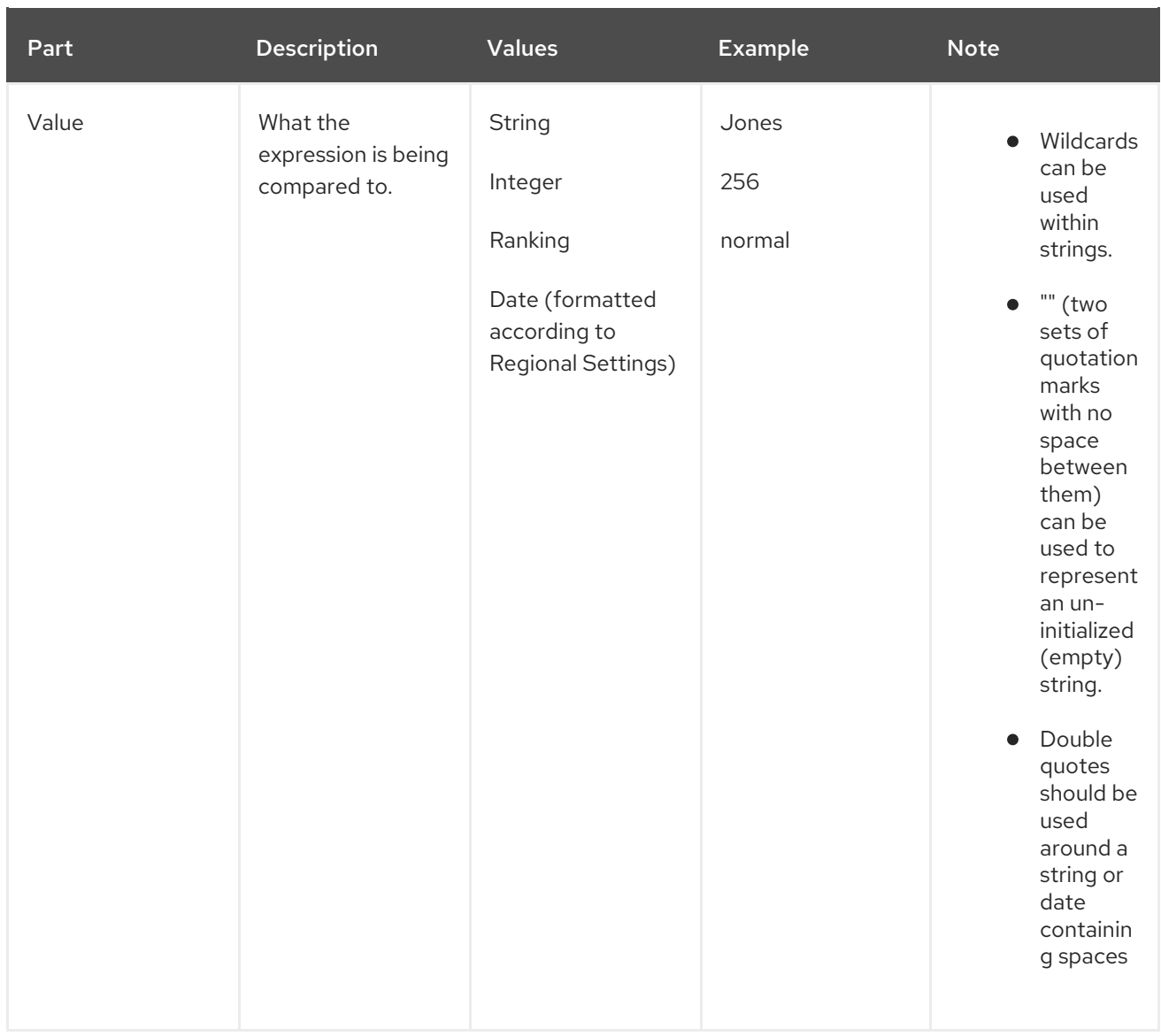

### <span id="page-13-0"></span>2.6. SEARCH: MULTIPLE CRITERIA AND WILDCARDS

Wildcards can be used in the **<value>** part of the syntax for strings. For example, to find all users beginning with m, enter **m\***.

You can perform a search having two criteria by using the Boolean operators **AND** and **OR**. For example:

#### **Vms: users.name = m\* AND status = Up**

This query returns all running virtual machines for users whose names begin with "m".

#### **Vms: users.name = m\* AND tag = "paris-loc"**

This query returns all virtual machines tagged with "paris-loc" for users whose names begin with "m".

When two criteria are specified without **AND** or **OR**, **AND** is implied. **AND** precedes **OR**, and **OR** precedes implied **AND**.

### <span id="page-13-1"></span>2.7. SEARCH: DETERMINING SEARCH ORDER

You can determine the sort order of the returned information by using **sortby**. Sort direction (**asc** for ascending, **desc** for descending) can be included.

For example:

#### **events: severity > normal sortby time desc**

This query returns all Events whose severity is higher than Normal, sorted by time (descending order).

### <span id="page-14-0"></span>2.8. SEARCHING FOR DATA CENTERS

The following table describes all search options for Data Centers.

#### Table 2.4. Searching for Data Centers

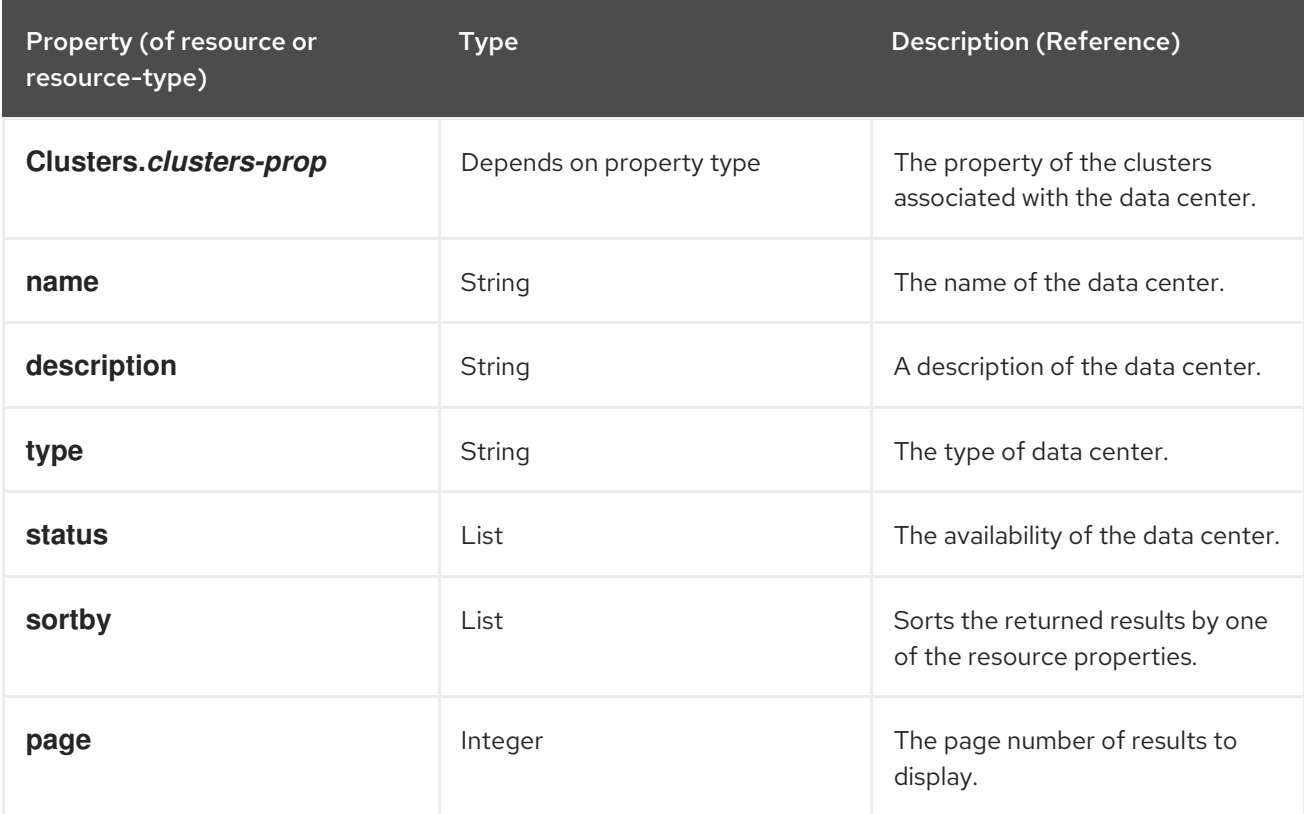

#### Example

#### **Datacenter: type = nfs and status != up**

This example returns a list of data centers with a storage type of NFS and status other than up.

### <span id="page-14-1"></span>2.9. SEARCHING FOR CLUSTERS

The following table describes all search options for clusters.

#### Table 2.5. Searching Clusters

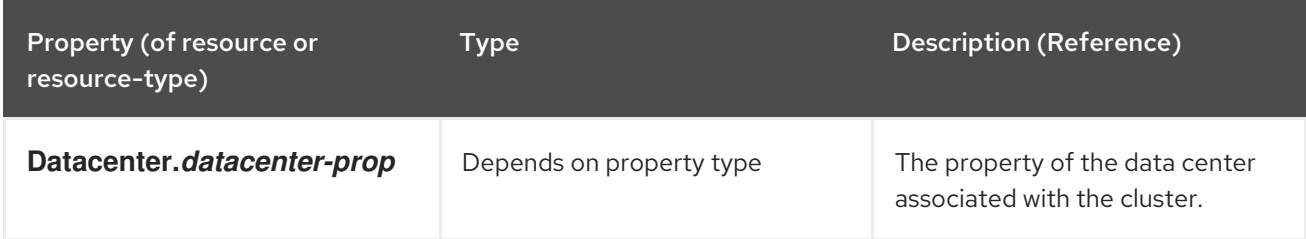

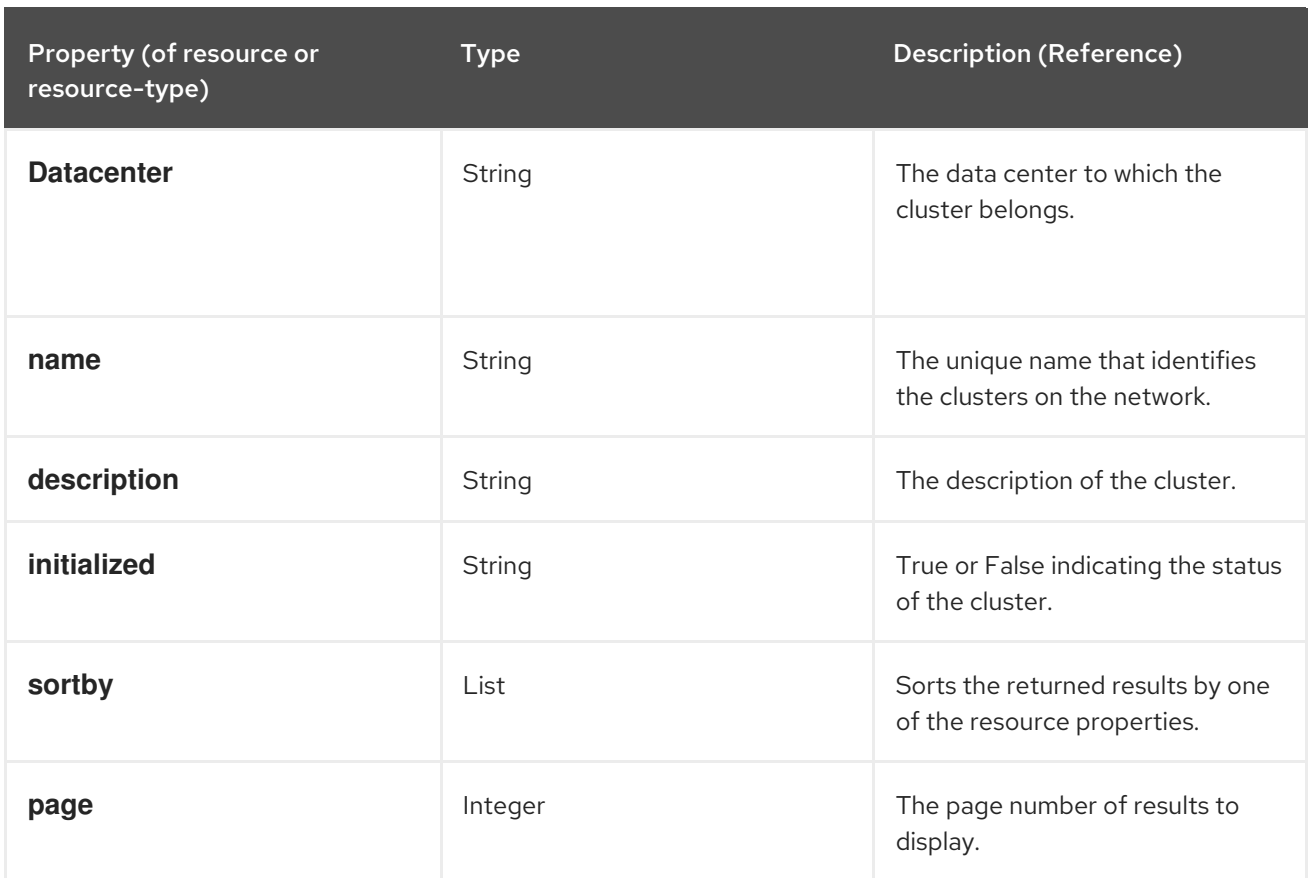

#### **Clusters: initialized = true or name = Default**

This example returns a list of clusters which are initialized or named Default.

### <span id="page-15-0"></span>2.10. SEARCHING FOR HOSTS

The following table describes all search options for hosts.

#### Table 2.6. Searching for Hosts

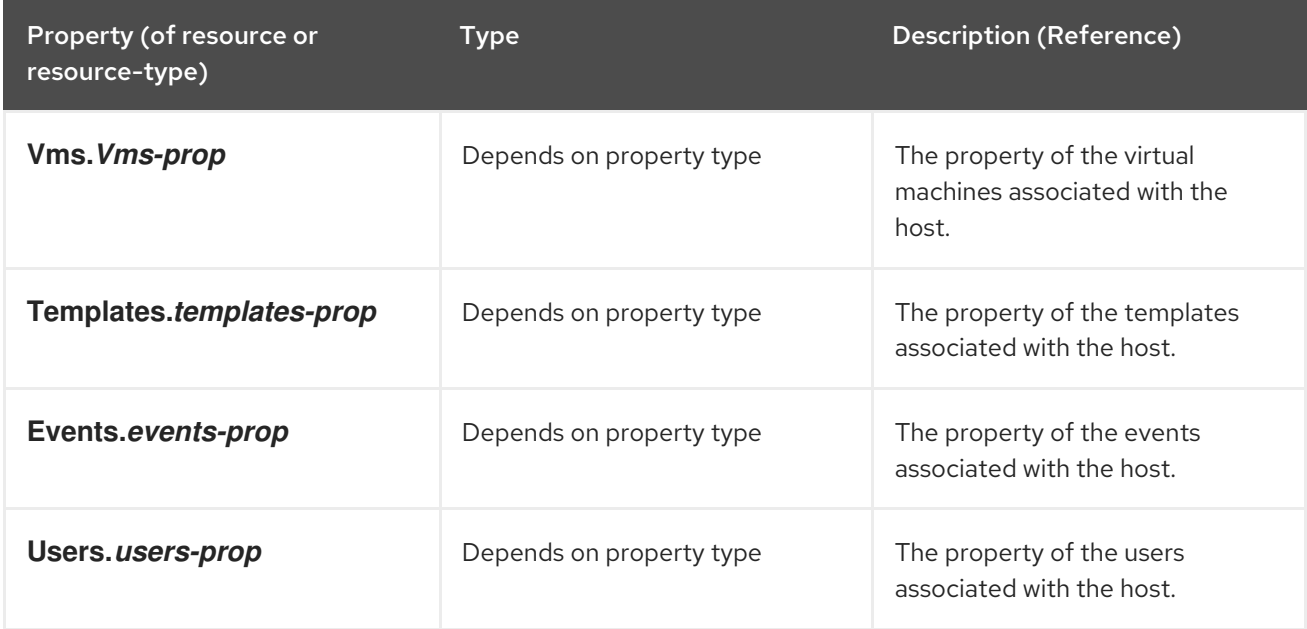

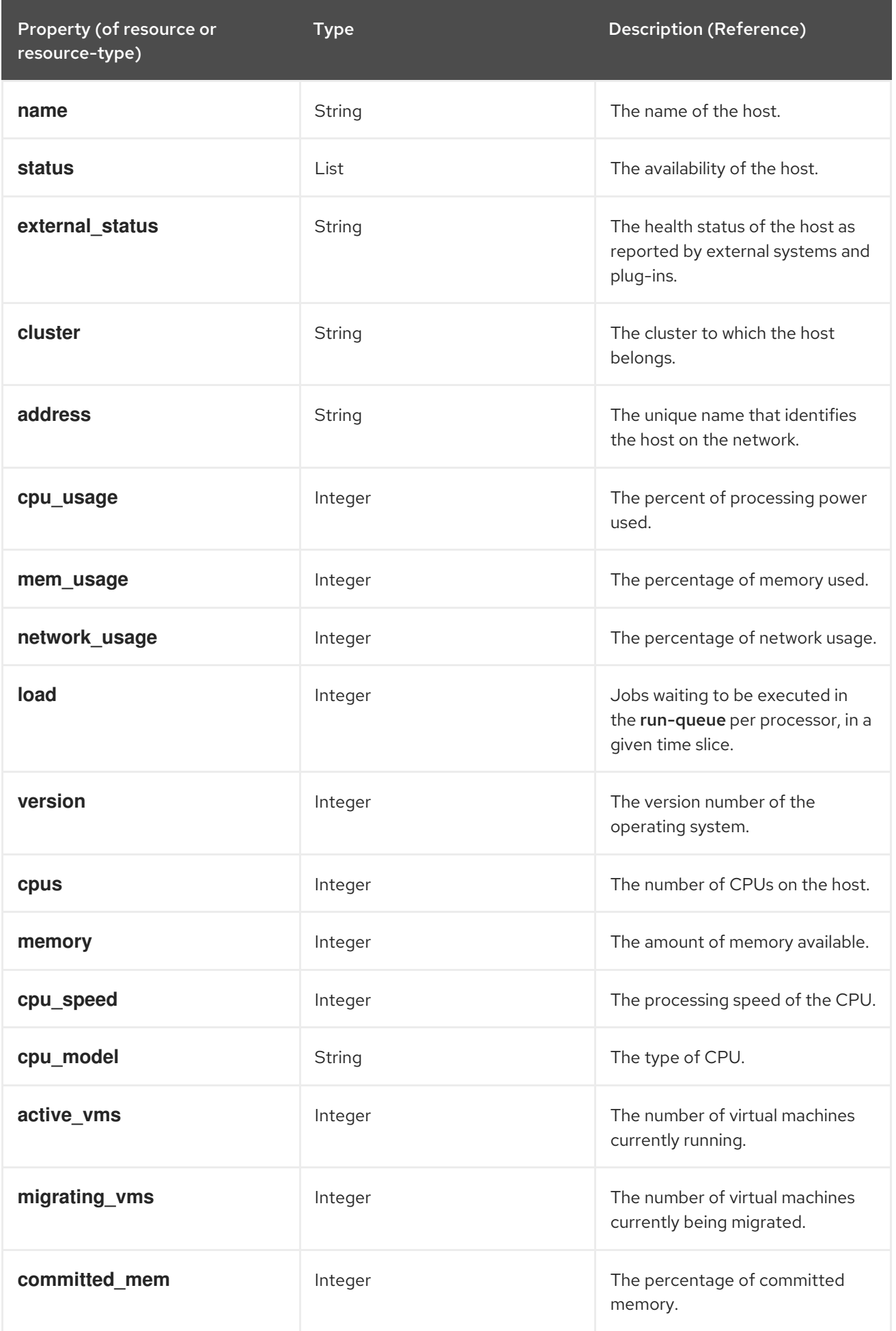

![](_page_17_Picture_421.jpeg)

#### **Hosts: cluster = Default and Vms.os = rhel6**

This example returns a list of hosts which are part of the Default cluster and host virtual machines running the Red Hat Enterprise Linux 6 operating system.

### <span id="page-17-0"></span>2.11. SEARCHING FOR NETWORKS

The following table describes all search options for networks.

#### Table 2.7. Searching for Networks

![](_page_17_Picture_422.jpeg)

![](_page_18_Picture_426.jpeg)

#### **Network: mtu > 1500 and vmnetwork = true**

This example returns a list of networks with a maximum transmission unit greater than 1500 bytes, and which are set up for use by only virtual machines.

### <span id="page-18-0"></span>2.12. SEARCHING FOR STORAGE

The following table describes all search options for storage.

#### Table 2.8. Searching for Storage

![](_page_18_Picture_427.jpeg)

![](_page_19_Picture_380.jpeg)

#### **Storage: size > 200 or used < 50**

This example returns a list of storage with total storage space greater than 200 GB, or used storage space less than 50 GB.

### <span id="page-19-0"></span>2.13. SEARCHING FOR DISKS

The following table describes all search options for disks.

![](_page_19_Picture_7.jpeg)

#### **NOTE**

You can use the **Disk Type** and **Content Type** filtering options to reduce the number of displayed virtual disks.

#### Table 2.9. Searching for Disks

![](_page_20_Picture_473.jpeg)

![](_page_21_Picture_420.jpeg)

#### **Disks: format = cow and provisioned\_size > 8**

This example returns a list of virtual disks with QCOW format and an allocated disk size greater than 8 GB.

### <span id="page-21-0"></span>2.14. SEARCHING FOR VOLUMES

The following table describes all search options for volumes.

#### Table 2.10. Searching for Volumes

![](_page_21_Picture_421.jpeg)

![](_page_22_Picture_429.jpeg)

#### **Volume: transport\_type = rdma and stripe\_count >= 2**

This example returns a list of volumes with transport type set to RDMA, and with 2 or more stripes.

### <span id="page-22-0"></span>2.15. SEARCHING FOR VIRTUAL MACHINES

The following table describes all search options for virtual machines.

![](_page_22_Figure_7.jpeg)

#### **NOTE**

Currently, the Network Label, Custom Emulated Machine, and Custom CPU Type properties are not supported search parameters.

#### Table 2.11. Searching for Virtual Machines

![](_page_22_Picture_430.jpeg)

![](_page_23_Picture_388.jpeg)

![](_page_24_Picture_437.jpeg)

#### **Vms: template.name = Win\* and user.name = ""**

This example returns a list of virtual machines whose base template name begins with Win and are assigned to any user.

#### Example

#### **Vms: cluster = Default and os = windows7**

This example returns a list of virtual machines that belong to the Default cluster and are running Windows 7.

### <span id="page-25-0"></span>2.16. SEARCHING FOR POOLS

The following table describes all search options for Pools.

#### Table 2.12. Searching for Pools

![](_page_25_Picture_395.jpeg)

#### Example

#### **Pools: type = automatic**

This example returns a list of pools with a type of **automatic**.

### <span id="page-25-1"></span>2.17. SEARCHING FOR TEMPLATES

The following table describes all search options for templates.

#### Table 2.13. Searching for Templates

![](_page_25_Picture_396.jpeg)

![](_page_26_Picture_385.jpeg)

#### **Template: Events.severity >= normal and Vms.uptime > 0**

This example returns a list of templates where events of normal or greater severity have occurred on virtual machines derived from the template, and the virtual machines are still running.

### <span id="page-26-0"></span>2.18. SEARCHING FOR USERS

The following table describes all search options for users.

#### Table 2.14. Searching for Users

![](_page_27_Picture_419.jpeg)

**Users: Events.severity > normal and Vms.status = up or Vms.status = pause**

This example returns a list of users where events of greater than normal severity have occurred on their virtual machines AND the virtual machines are still running; or the users' virtual machines are paused.

### <span id="page-28-0"></span>2.19. SEARCHING FOR EVENTS

The following table describes all search options you can use to search for events. Auto-completion is offered for many options as appropriate.

#### Table 2.15. Searching for Events

![](_page_28_Picture_477.jpeg)

![](_page_29_Picture_257.jpeg)

#### **Events: Vms.name = testdesktop and Hosts.name = gonzo.example.com**

This example returns a list of events, where the event occurred on the virtual machine named **testdesktop** while it was running on the host **gonzo.example.com**.

# CHAPTER 3. BOOKMARKS

### <span id="page-30-1"></span><span id="page-30-0"></span>3.1. SAVING A QUERY STRING AS A BOOKMARK

A bookmark can be used to remember a search query, and shared with other users.

#### Saving a Query String as a Bookmark

- 1. Enter the desired search query in the search bar and perform the search.
- 2. Click the star-shaped Bookmark button to the right of the search bar to open the New Bookmark window.
- 3. Enter the Name of the bookmark.
- 4. Edit the Search string field, if required.
- 5. Click OK.

Click the **Bookmarks** icon  $\left(\sqrt{\phantom{a}}\right)$  in the header bar to find and select the bookmark.

### <span id="page-30-2"></span>3.2. EDITING A BOOKMARK

You can modify the name and search string of a bookmark.

#### Editing a Bookmark

- 1. Click the **Bookmarks** icon ( $\Box$ ) in the header bar.
- 2. Select a bookmark and click Edit.
- 3. Change the Name and Search string fields as necessary.
- 4. Click OK.

### <span id="page-30-3"></span>3.3. DELETING A BOOKMARK

When a bookmark is no longer needed, remove it.

#### Deleting a Bookmark

- 1. Click the **Bookmarks** icon  $\begin{pmatrix} 1 & 1 \\ 1 & 1 \end{pmatrix}$  in the header bar.
- 2. Select a bookmark and click Remove.
- 3. Click OK.

# CHAPTER 4. TAGS

### <span id="page-31-1"></span><span id="page-31-0"></span>4.1. USING TAGS TO CUSTOMIZE INTERACTIONS WITH RED HAT VIRTUALIZATION

After your Red Hat Virtualization platform is set up and configured to your requirements, you can customize the way you work with it using tags. Tags allow system resources to be arranged into groups or categories. This is useful when many objects exist in the virtualization environment and the administrator wants to concentrate on a specific set of them.

This section describes how to create and edit tags, assign them to hosts or virtual machines and search using the tags as criteria. Tags can be arranged in a hierarchy that matches a structure, to fit the needs of the enterprise.

To create, modify, and remove Administration Portal tags, click the Tags icon ( $\bigcirc$ ) in the header bar.

### <span id="page-31-2"></span>4.2. CREATING A TAG

Create tags so you can filter search results using tags.

#### Creating a Tag

- 1. Click the Tags icon ( $\sum$ ) in the header bar.
- 2. Click Add to create a new tag, or select a tag and click New to create a descendant tag.
- 3. Enter the Name and Description of the new tag.
- 4. Click OK.

### <span id="page-31-3"></span>4.3. MODIFYING A TAG

You can edit the name and description of a tag.

#### Modifying a Tag

- 1. Click the Tags icon ( $\bigcirc$ ) in the header bar.
- 2. Select the tag you want to modify and click Edit.
- 3. Change the Name and Description fields as necessary.
- 4. Click OK.

### <span id="page-31-4"></span>4.4. DELETING A TAG

When a tag is no longer needed, remove it.

#### Deleting a Tag

1. Click the Tags icon ( $\bigcirc$ ) in the header bar.

- 2. Select the tag you want to delete and click Remove. A message warns you that removing the tag will also remove all descendants of the tag.
- 3. Click OK.

You have removed the tag and all its descendants. The tag is also removed from all the objects that it was attached to.

### <span id="page-32-0"></span>4.5. ADDING AND REMOVING TAGS TO AND FROM OBJECTS

You can assign tags to and remove tags from hosts, virtual machines, and users.

#### Adding and Removing Tags to and from Objects

- 1. Select the object(s) you want to tag or untag.
- 2. Click More Actions → Assign Tags.
- 3. Select the check box to assign a tag to the object, or clear the check box to detach the tag from the object.
- 4. Click OK.

The specified tag is now added or removed as a custom property of the selected object(s).

### <span id="page-32-1"></span>4.6. SEARCHING FOR OBJECTS USING TAGS

Enter a search query using **tag** as the property and the desired value or set of values as criteria for the search.

The objects tagged with the specified criteria are listed in the results list.

![](_page_32_Figure_15.jpeg)

#### **NOTE**

If you search for objects using **tag** as the property and the inequality operator ( **!=**), for example, **Host: Vms.tag!=server1**, the results list does not include untagged objects.